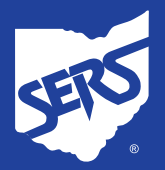

# **Account Registration and Login: Step-by-Step**

# **Step 1: Visit Website**

Visit our website at [www.ohsers.org,](https://www.ohsers.org/) and click "Account Login" at the top of the page, or the Account Login button in the center of the page.

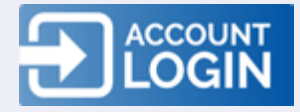

# **Step 2: My SERS Account**

You will then be taken to the My SERS Account page. Click "Register Now."

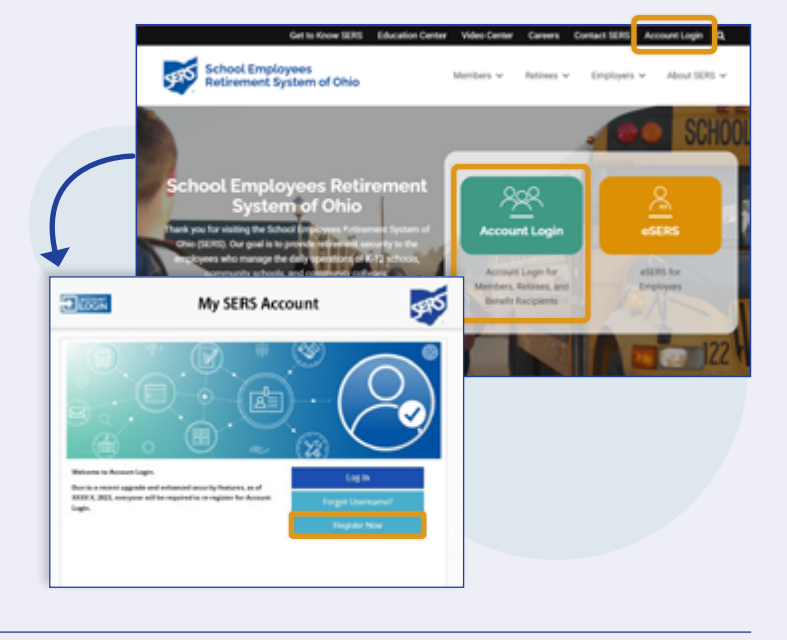

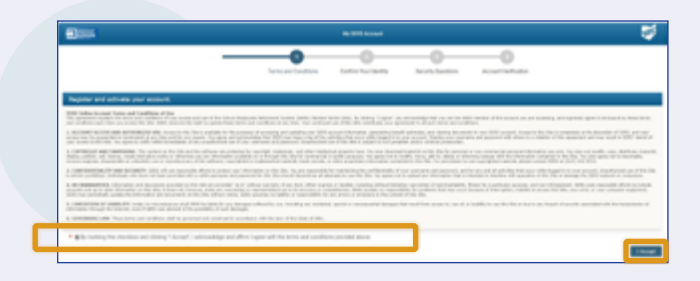

#### **Step 3: Register and Activate Your Account**

You will then be taken to the Terms and Conditions page to register and activate your account. Check the acknowledgment checkbox and click "I Accept."

# **Step 4: Confirm Your Identity**

On the Confirm Your Identity page, fill in your Last Name, Social Security Number, Date of Birth, and ZIP Code.

Create a Username using at least six characters, including letters and numbers as well as an  $(2)$ , period, or underscore. For example: woman@1989.

Next, create a Password using at least eight characters, including uppercase letters, lowercase letters, and numbers. For example: DOGperson1.

You will need to remember your Username and Password for future account logins.

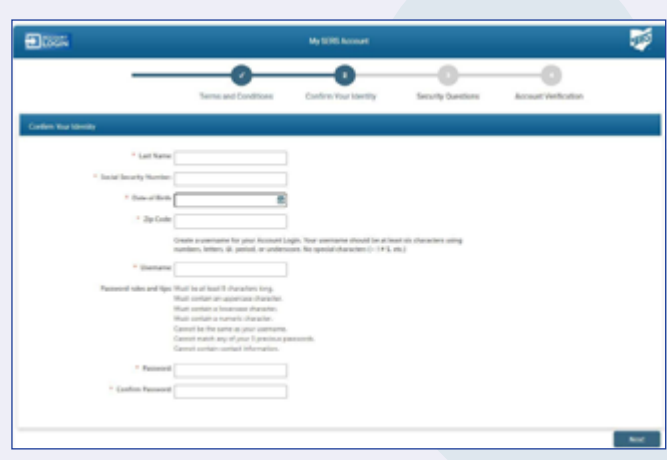

MBS-7036 Rev. 5/2024

**School Employees Retirement System of Ohio |** *Serving the People Who Serve Our Schools®* 300 E. Broad St., Suite 100, Columbus, Ohio 43215-3746 | 614-222-5853 | 800-878-5853 | www.ohsers.org

# **Step 5: Security Questions**

You will then be asked security questions. Select your answers, and when finished, click "Next."

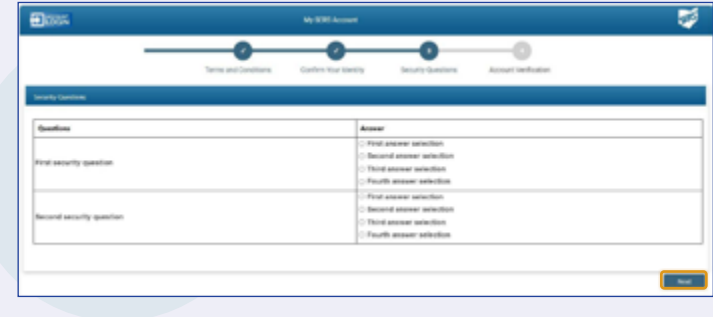

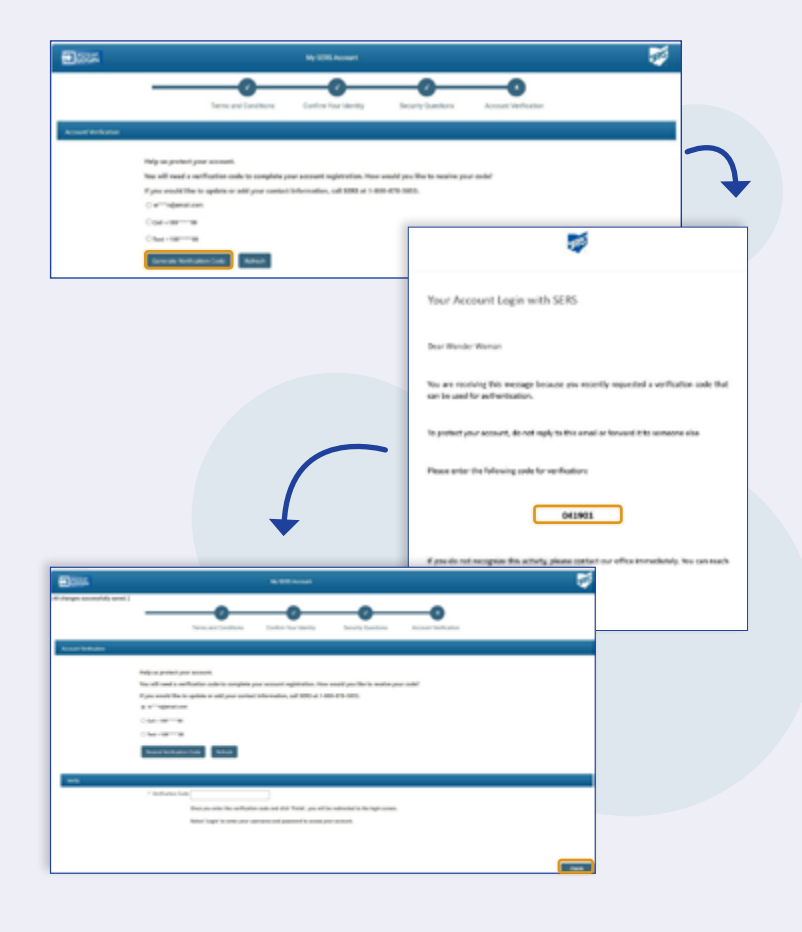

# **Step 6: Account Verification**

You will then be asked how you would like to receive your security code, either by email, phone call, or text. Once selected, click the "Generate Verification Code" box.

# **Step 7: Verification Code Message**

You will receive a message either by email, phone call, or text that contains your security code.

# **Step 8: Enter Verification Code**

Enter your verification code and click the "Finish" button.

### **Step 9: Welcome Message**

You will receive an email message confirming that you successfully created an online account.

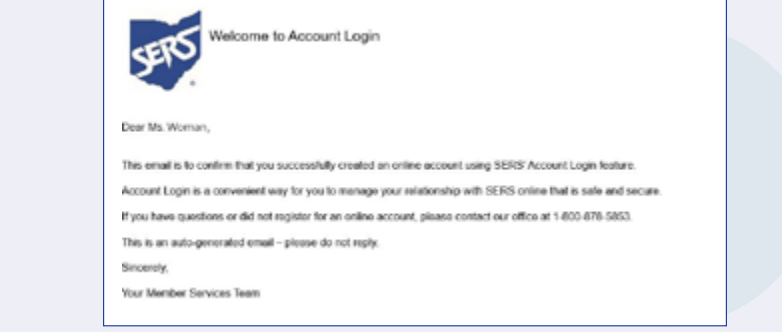

# **Step 10: Account Login**

You will then be taken back to the My SERS Account page. This time, click the "Log In" button.

#### **Step 11: Enter Username and Password**

You will then be taken to the Account Login page to enter your Username and Password you created in Step 4.

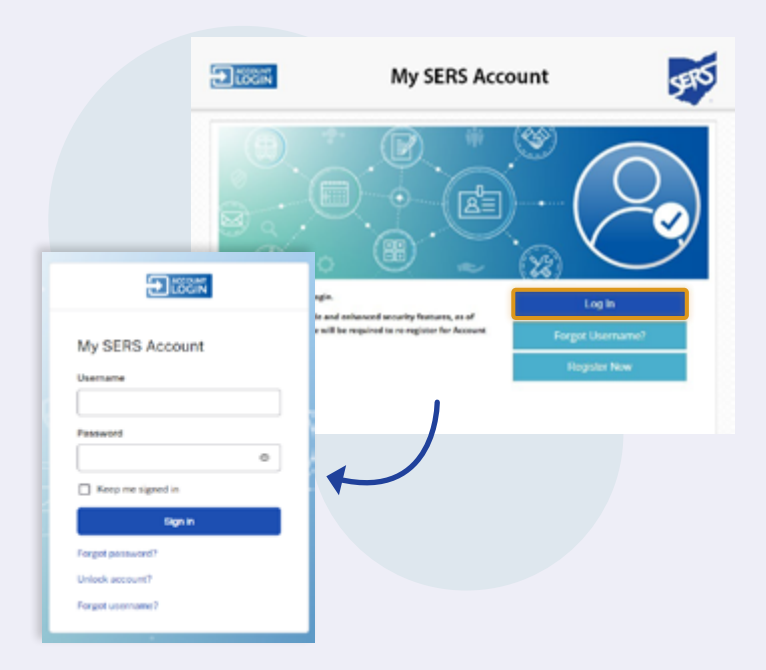

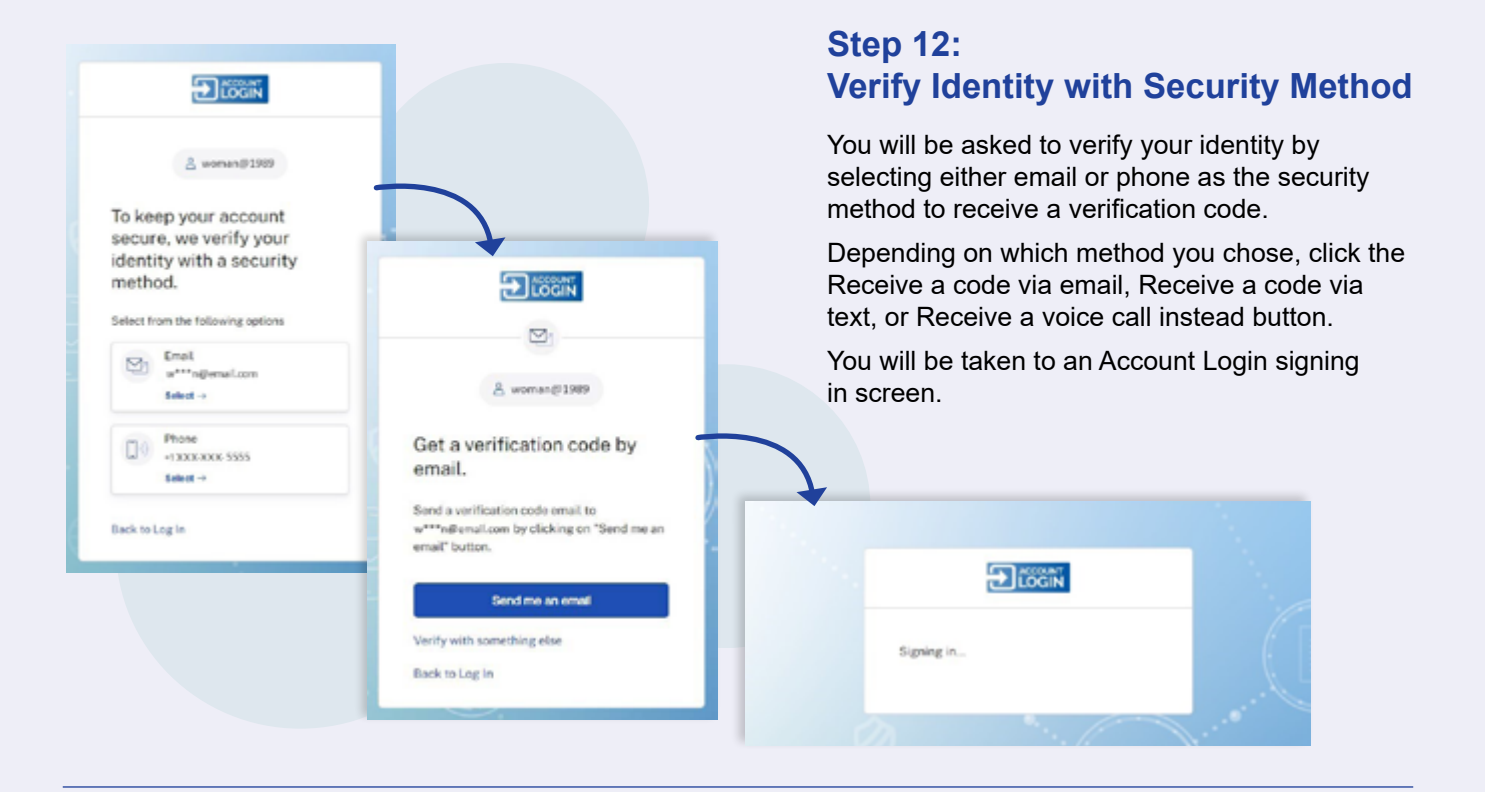

# **Congratulations: Account Login Accomplished**

You will be taken to the Home Screen of your Account Login. From here, you will be able to access your account whenever you want.

To log out, click the Log Out button at the top right or x out.

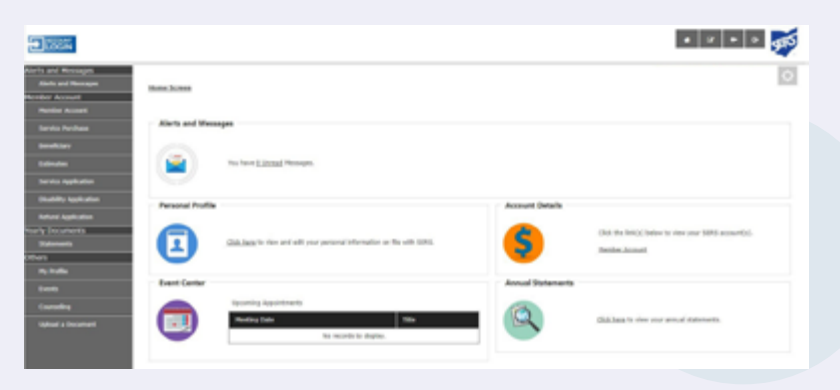